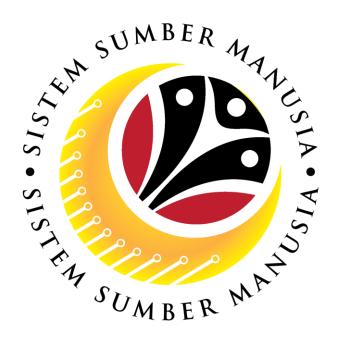

# SISTEM SUMBER MANUSIA

# User Guide For Department HR Admin Backend (SAP GUI)

Employee Movement (PA):
Honours & Awards

**VERSION: 2.0** 

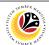

# **INTRODUCTION**

This user guide acts as a reference for **Department HR Administrator (Back End User)** to manage **Honours and Awards module.** All Company and Individual names used in this user guide have been created for guidance on using SSM.

Where possible; user guide developers have attempted to avoid using actual Companies and Individuals; any similarities are coincidental.

Changes and updates to the system may lead to updates to the user guide from time to time.

Should you have any questions or require additional assistance with the user guide materials, please contact the **SSM Help Desk.** 

# **GLOSSARY**

The following acronyms will be used frequently:

| Term    | Meaning                               |
|---------|---------------------------------------|
| SSM     | Sistem Sumber Manusia                 |
| SAP GUI | SAP Graphical User Interface/Back End |
| FIORI   | Front End/Web Portal                  |
| ESS     | Employee Self Service                 |
| MSS     | Manager Self Service                  |

# **FURTHER ASSISTANCE**

Should you have any questions or require additional assistance with the user guide materials, please contact **SSM Help Desk** at **+673 238 2227** or e-mail at **ssm.helpdesk@dynamiktechnologies.com.bn**.

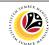

# **Table of Content**

| Topics                       | Page      |  |
|------------------------------|-----------|--|
| Introduction                 | <u>2</u>  |  |
| Further Assistance           | <u>2</u>  |  |
| Process Overview             | <u>4</u>  |  |
| HONOURS & AWARDS APPLICATION |           |  |
| Submit Application           | <u>5</u>  |  |
| Edit Application             | <u>23</u> |  |
| Withdraw Application         | <u>31</u> |  |
| Check Employee Data          | <u>37</u> |  |
| Generate Report              |           |  |

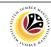

### **Process Overview**

# **Submit Application**

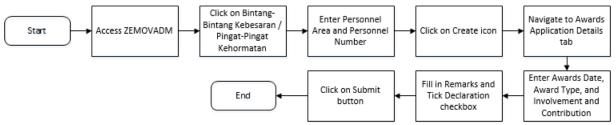

# **Edit Application**

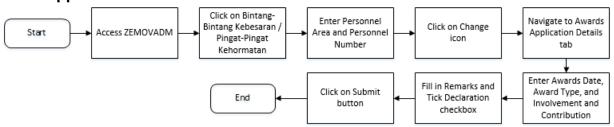

# **Withdraw Application**

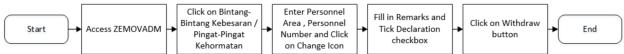

# **Check Employee Data**

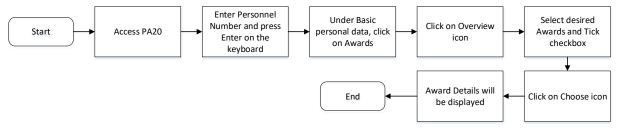

# **Generate Report**

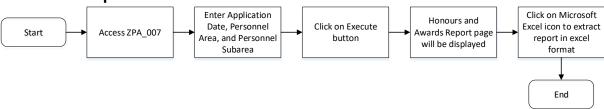

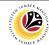

SUBMIT APPLICATION

Backend User

Department HR Administrator

Log into SAP GUI (Back End) and proceed with the following steps.

1. Enter **ZEMOVADM** in the search bar.

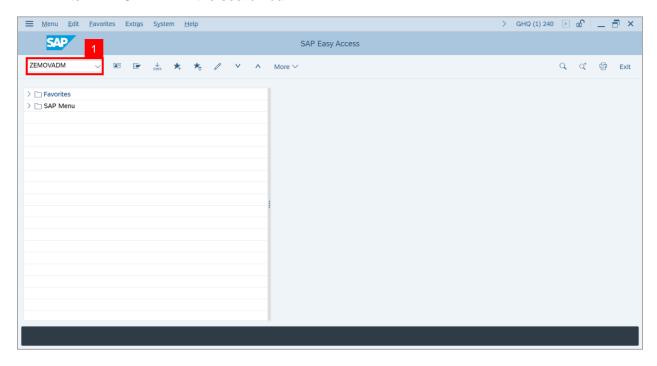

Note: Employee Movement Menu page will be displayed.

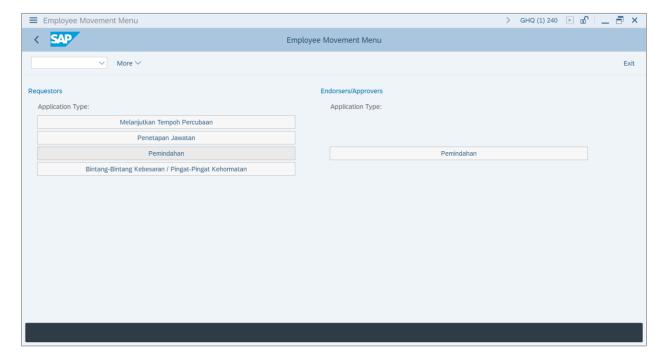

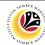

Under Requestors: Application Type, click on Bintang – Bintang Kebesaran / Pingat –
 Pingat Kehormatan.

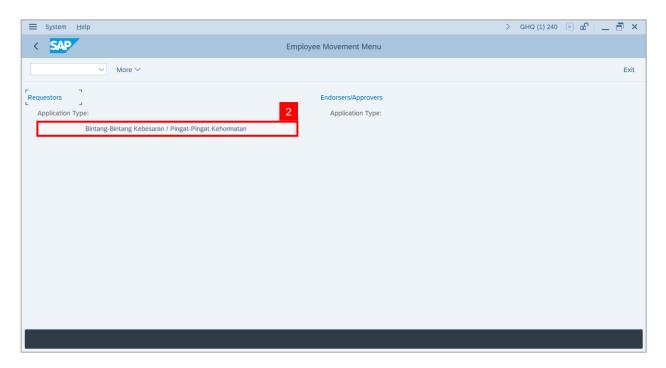

Note: The Employee Movement Application: Type Selection page will be displayed.

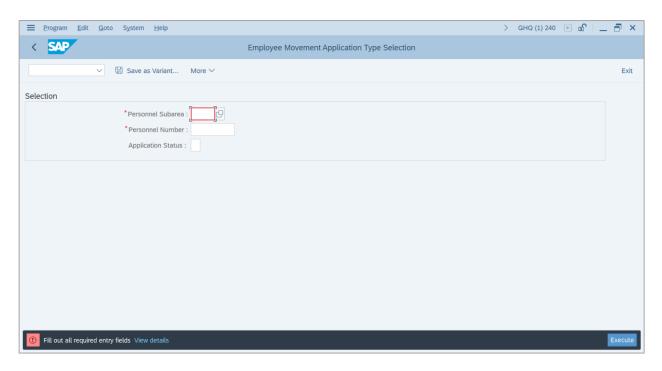

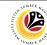

3. Navigate to **Personnel Subarea**, click on **Lookup** button.

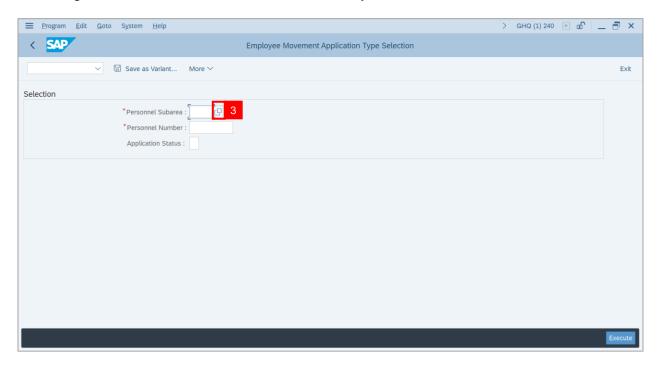

- 4. Select Personnel Subarea.
- 5. Click on Tick button.

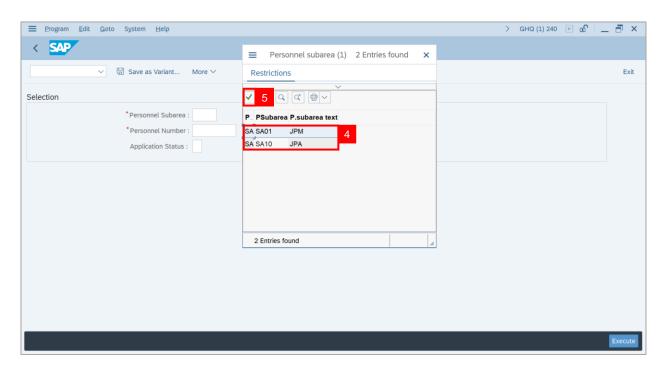

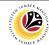

- 6. Enter employee's **Personnel Number**.
- 7. Click on Execute button.

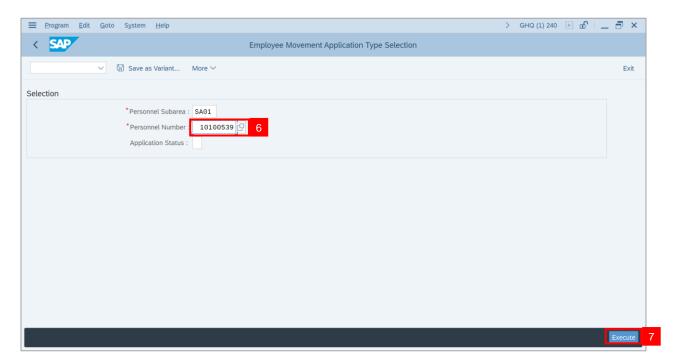

Note: Application List - Requestor page will be displayed.

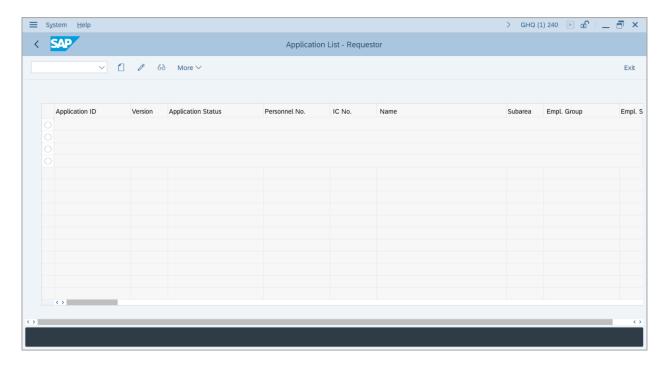

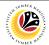

8. Click on Create icon.

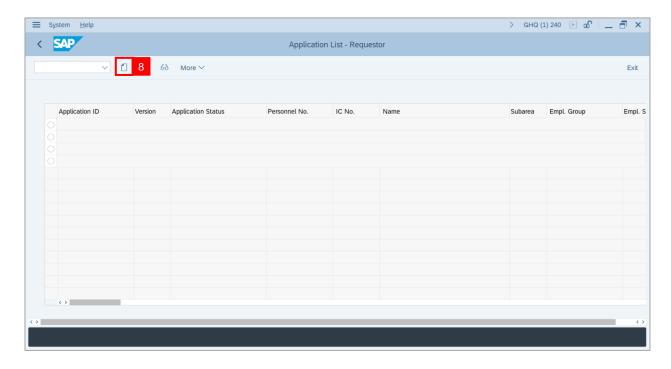

**Note: Application List – Requestor** page will be displayed.

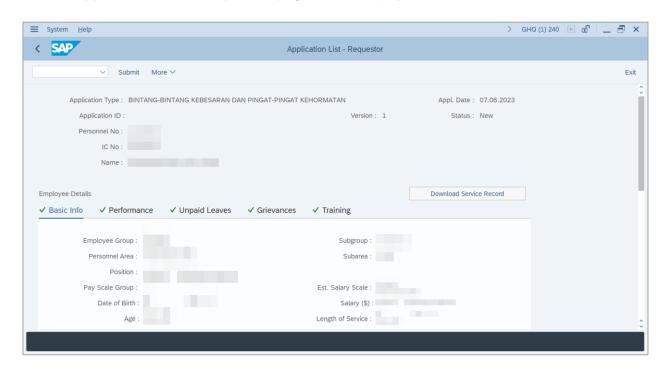

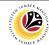

9. Ensure that Employee Details in Basic Info tab are entered correctly.

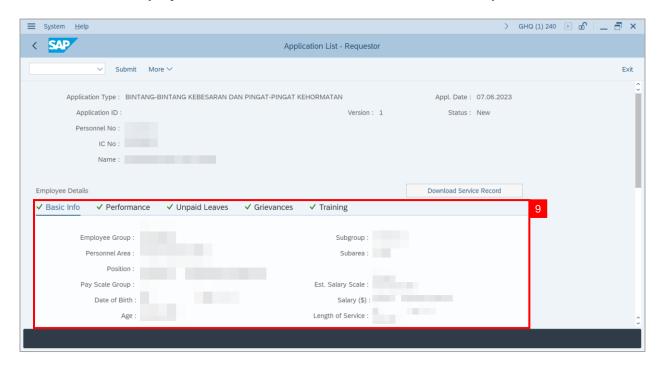

10. Ensure that Employee Details in Performance tab are entered correctly.

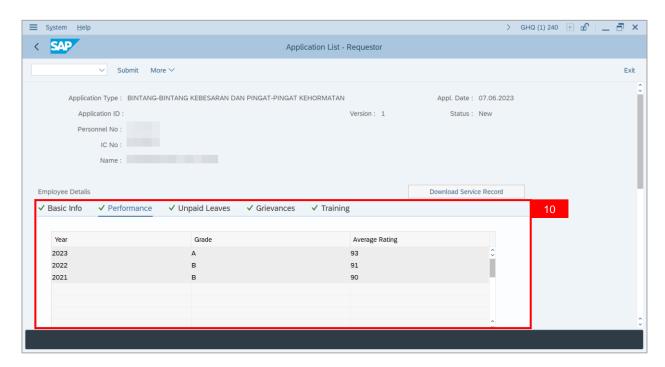

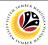

11. Ensure that Employee Details in Unpaid Leaves tab are entered correctly.

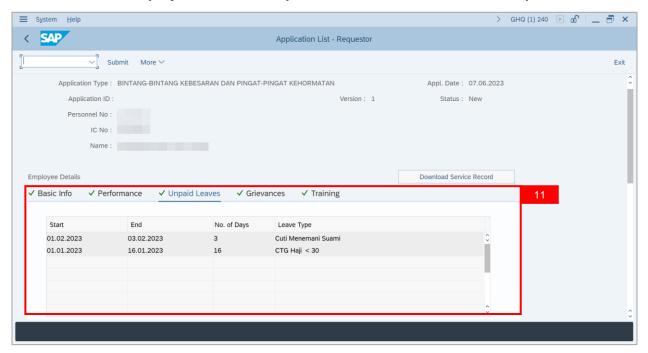

12. Ensure that Employee Details in Grievances tab are entered correctly.

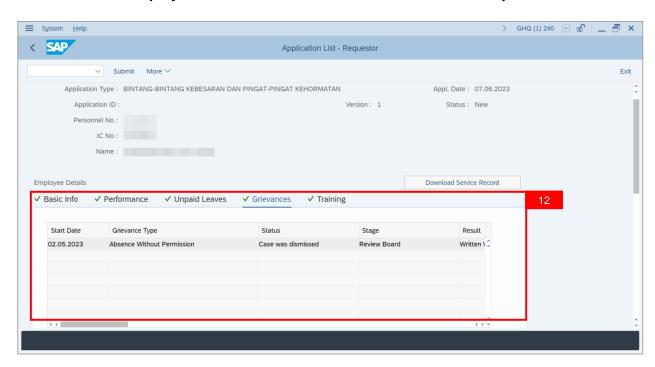

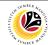

13. Ensure that **Employee Details** in **Training** tab are entered correctly.

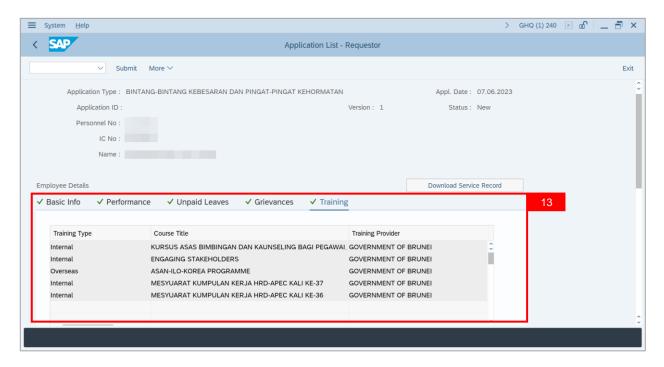

14. Click Download Service Record.

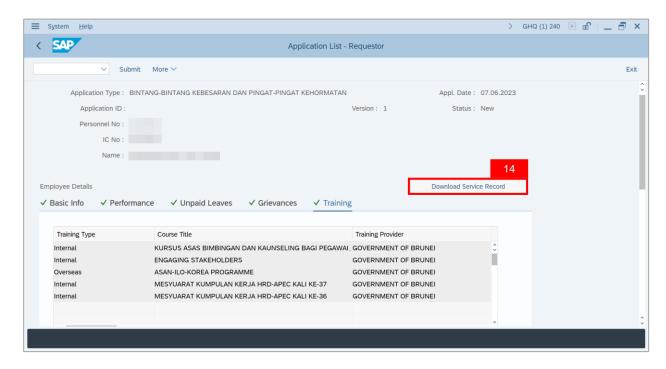

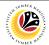

Note: The Print page will be displayed.

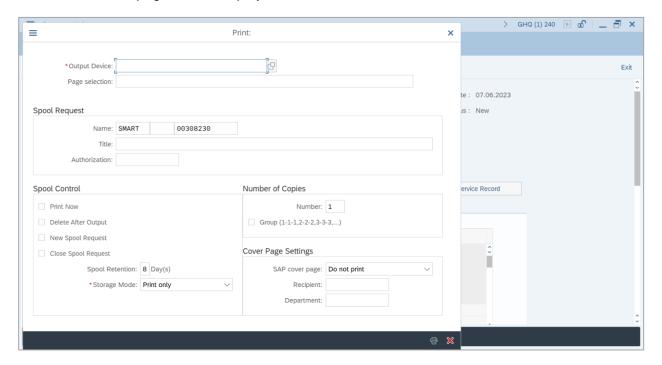

- 15. Navigate to Output Device and key in 'LP01'.
- 16. Click on Print button.

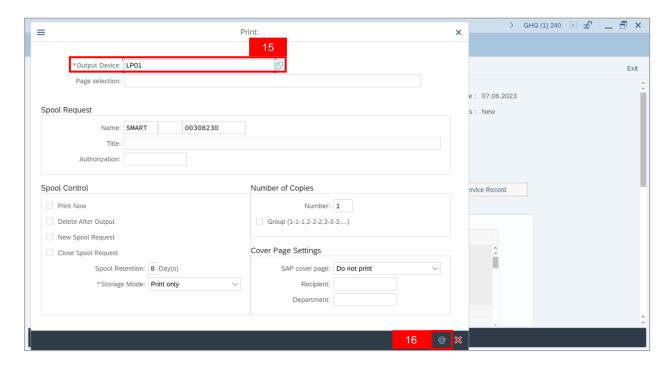

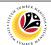

Note: Desktop Save As page will be displayed.

- 17. Select Save Location.
- 18. Ensure that **File name** is entered correctly.
- 19. Click on Save button.

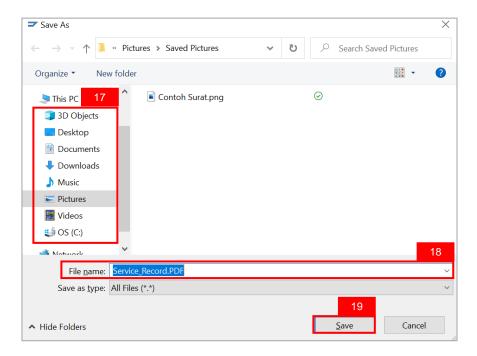

Note: The SAP GUI Security page will be displayed.

20. Click on Allow button.

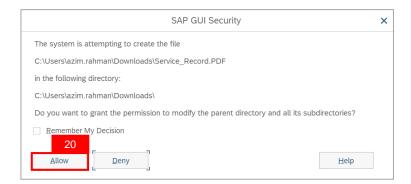

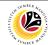

Note: Service Record has been successfully downloaded.

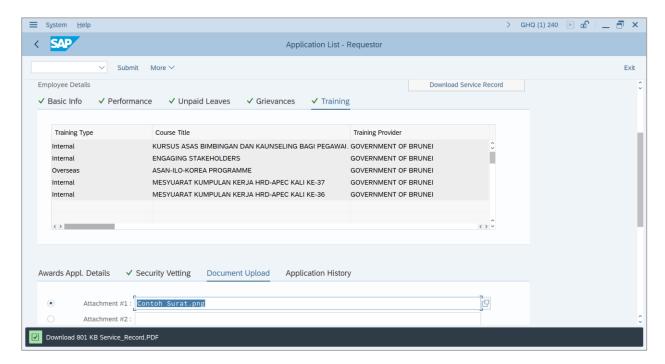

- 21. Navigate to Awards Application Details tab.
- 22. Under Award Date, click on Lookup button.

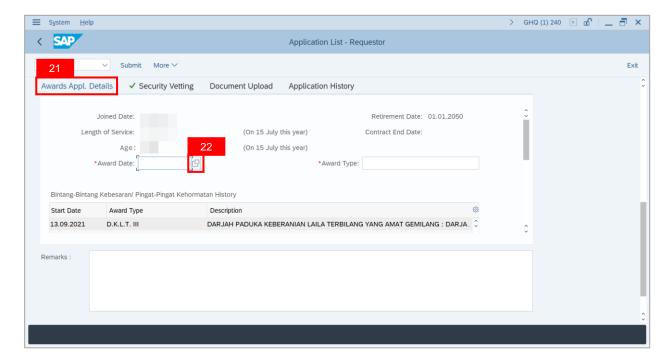

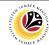

Note: The Calendar page will be displayed.

- 23. Select desired Date.
- 24. Click on the Tick button.

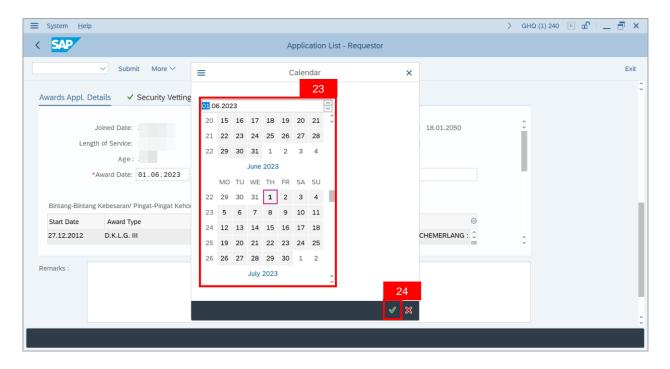

25. Under Award Type, click on Lookup button.

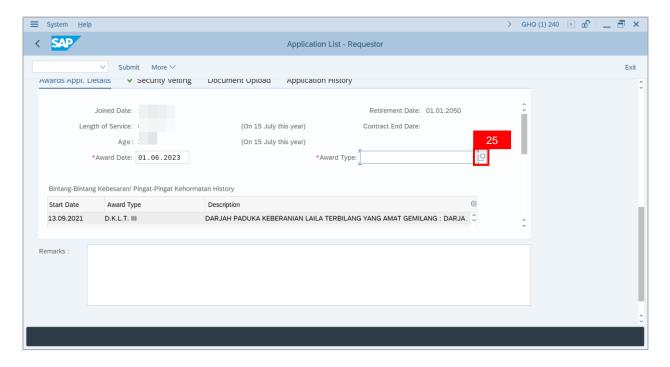

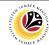

Note: The Award Text page will be displayed.

- 26. Select desired Award.
- 27. Click on the Tick button.

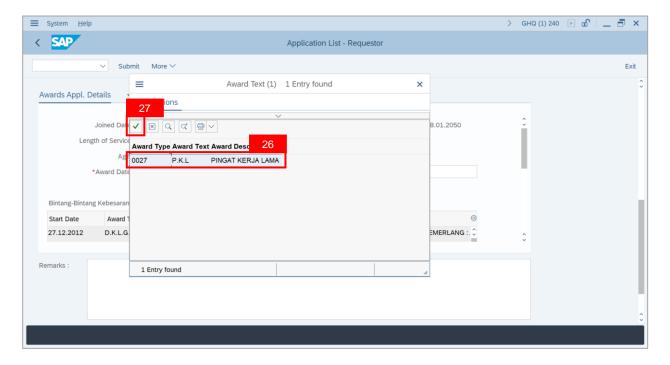

28. Navigate to **Security Vetting** tab and ensure that, if any, **Security Vetting Details** are entered correctly.

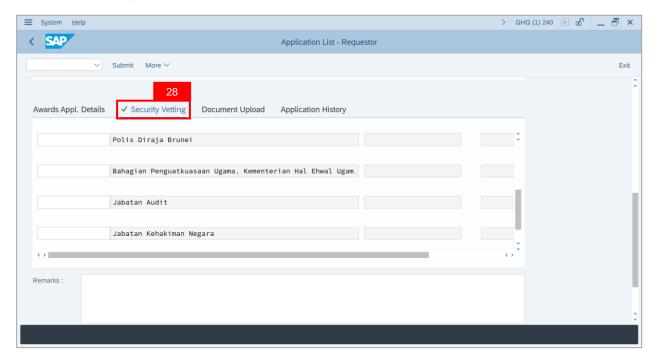

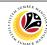

Note: Security Vetting tab will be displayed.

- (i) All eight (8) Security Vetting agencies will be displayed.
- (ii) Only the latest application result will be shown along with the Application ID, Memorandum Date and Valid To date.
- (iii) A blank field means there is no latest results from requested Security Vetting Agencies.
- (iv) **Department HR Admin Security Vetting Requestor role** may request Security Vetting application to any of the eight agencies when required via **ZVETREQUEST**.
- (v) **Department HR Admin Security Vetting role** may view the result with attachment (if any) via **ZVETDISPLAY**.
- (vi) As per advised from **JPM**, **JPM** will request Security Vetting results if necessary and no vetting for the employees.

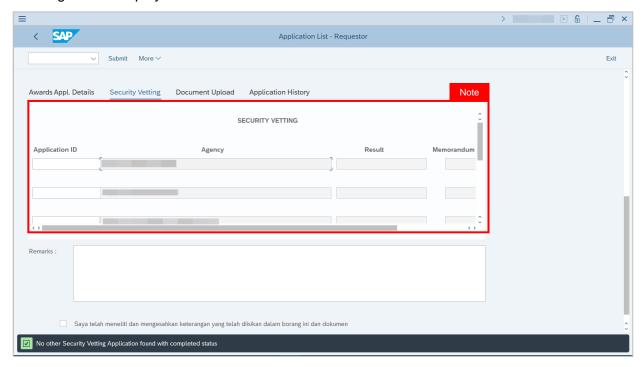

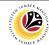

- 29. Navigate to **Document Upload** tab.
- 30. Click on Lookup button.

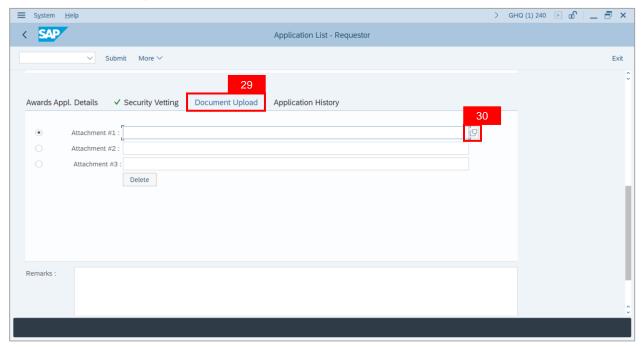

Note: Desktop Open page will be displayed.

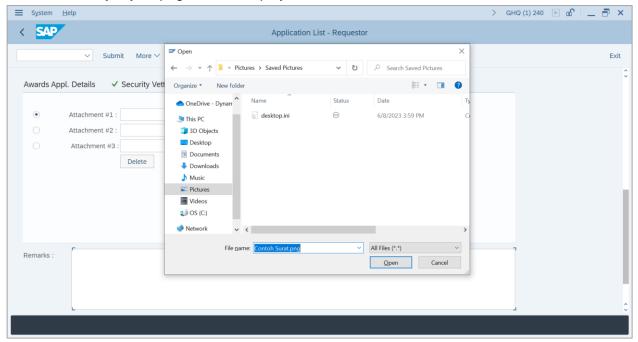

19

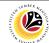

- 31. Select Attachment to be uploaded.
- 32. Click on Open button.

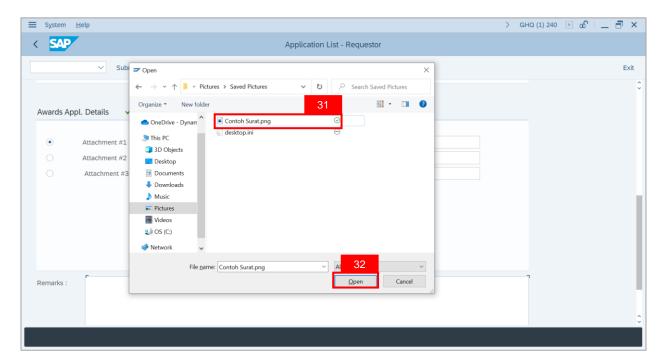

33. Click on Allow button.

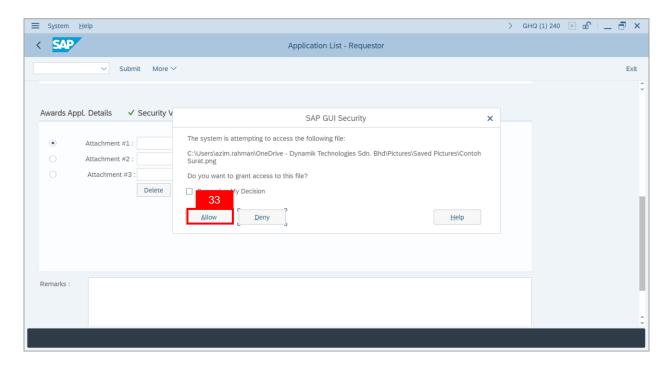

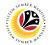

Note: The Attachment has been successfully uploaded.

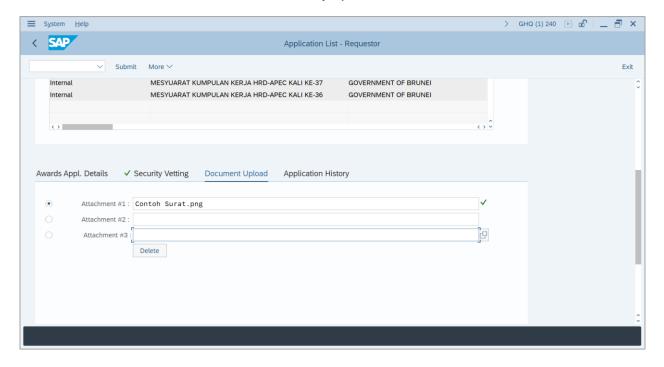

- 34. Navigate to **Remarks** section and fill in the space provided in order to submit the application.
- 35. Click on **Declaration** box.

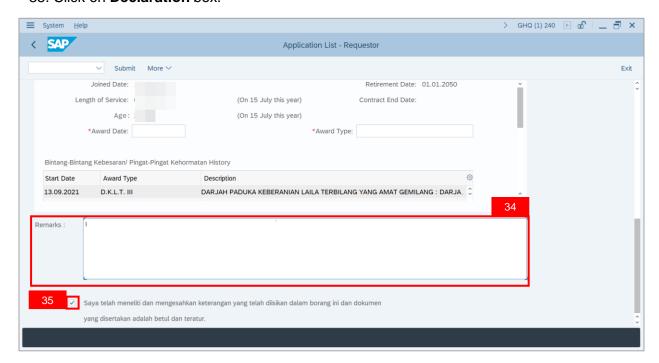

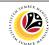

### 36. Click on Submit button.

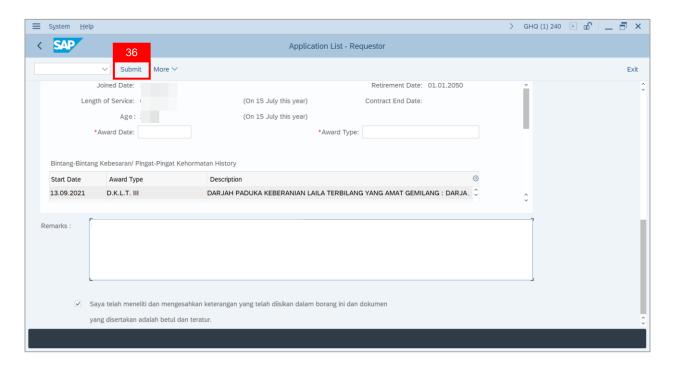

## Outcome: The Application has been successfully submitted.

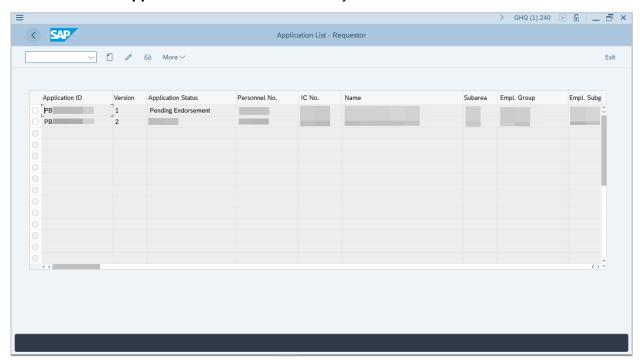

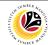

EDIT APPLICATION

Backend User

Department HR Administrator

Log into SAP GUI (Back End) and proceed with the following steps.

1. Enter **ZEMOVADM** in the search bar.

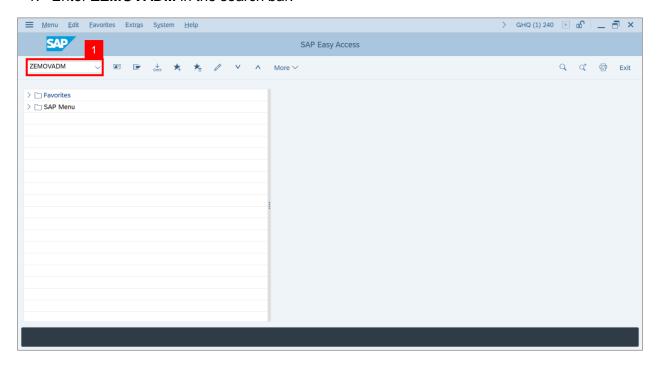

Note: Employee Movement Menu page will be displayed.

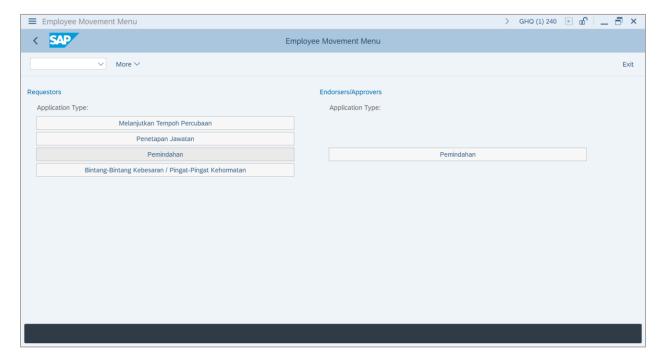

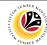

Under Requestors: Application Type, click on Bintang – Bintang Kebesaran / Pingat –
 Pingat Kehormatan.

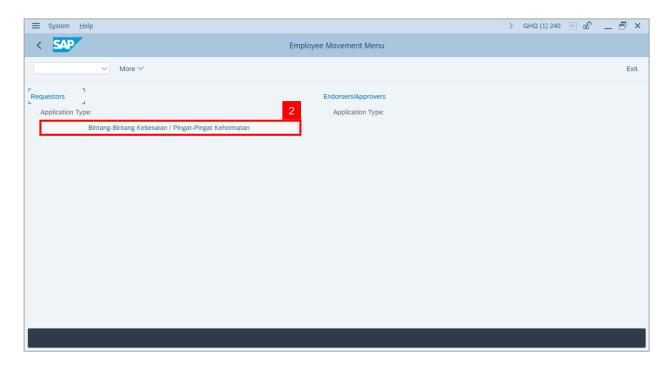

Note: The Employee Movement Application: Type Selection page will be displayed.

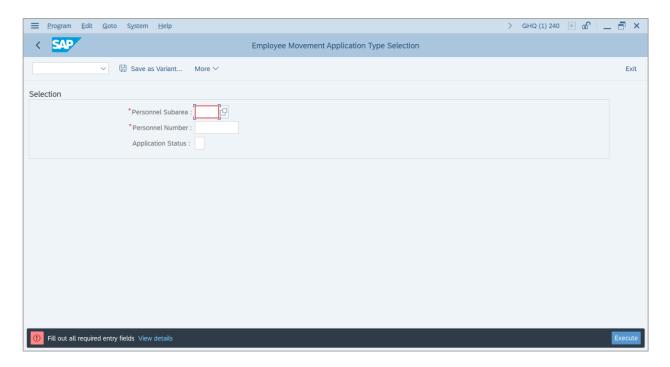

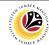

3. Navigate to **Personnel Subarea**, click on **Lookup** button.

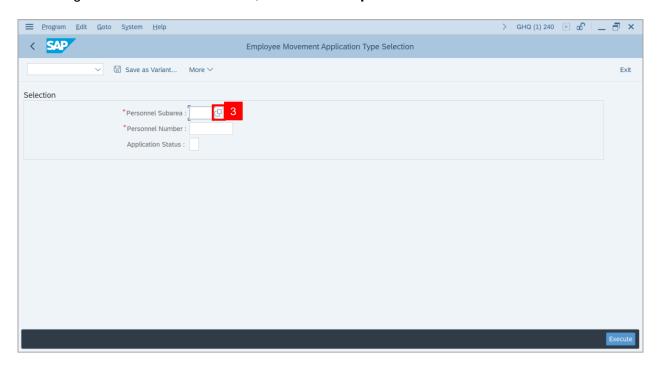

- 4. Select Personnel Subarea.
- 5. Click on Tick button.

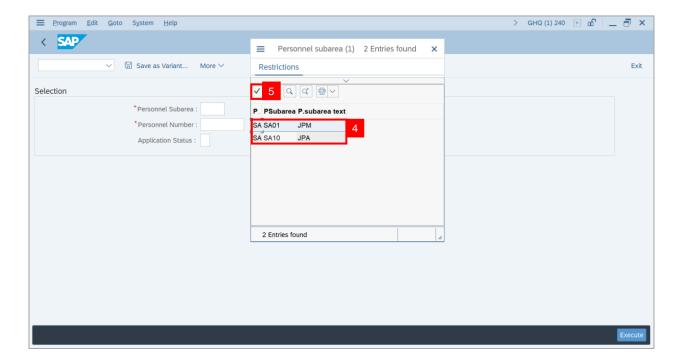

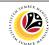

- 6. Enter employee's Personnel Number.
- 7. Click on Execute button.

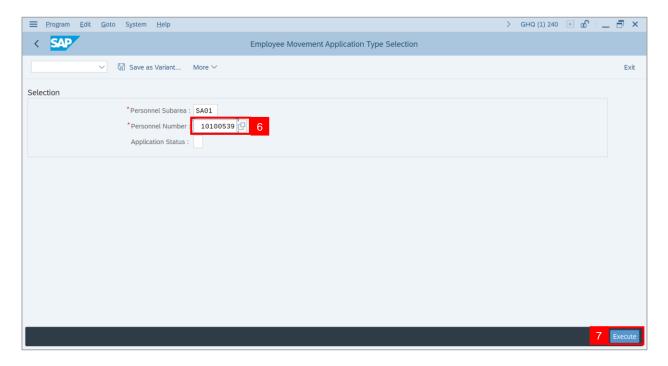

Note: Application List - Requestor page will be displayed.

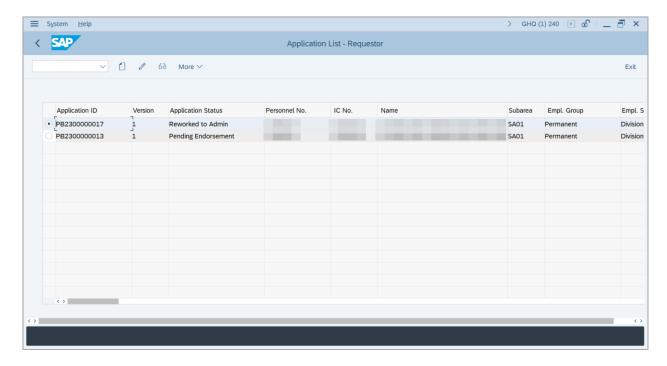

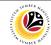

- 8. Select Application with 'Reworked to Admin' status and click on Radio button.
- 9. Click on Change icon.

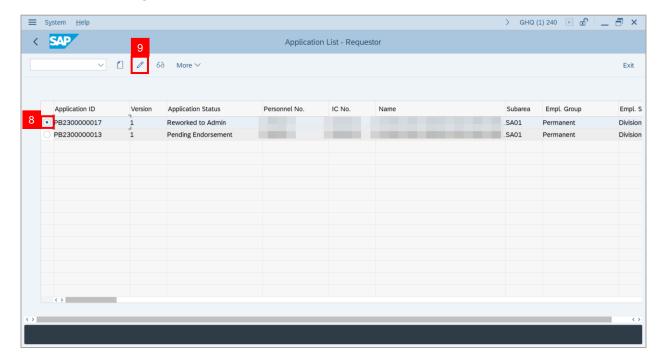

10. Navigate to Application History tab and click on it

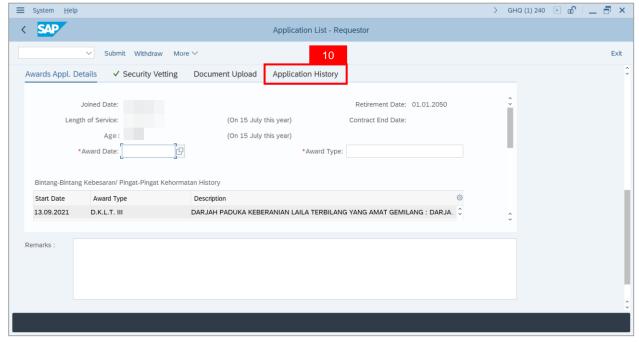

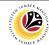

Note: Application History tab will be displayed.

11. Click on **Remarks** button to view the remarks from Ministry HQ what needs to be reworked on.

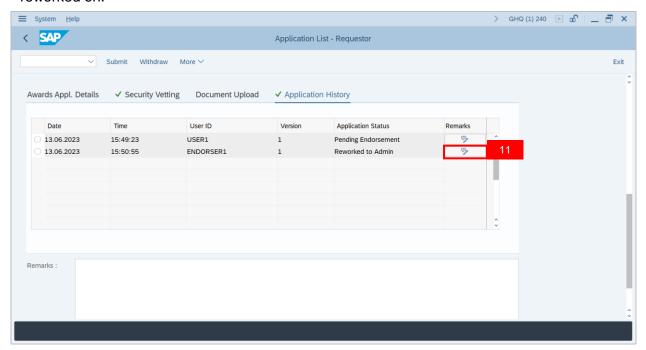

Note: Remarks pop-up window will be displayed.

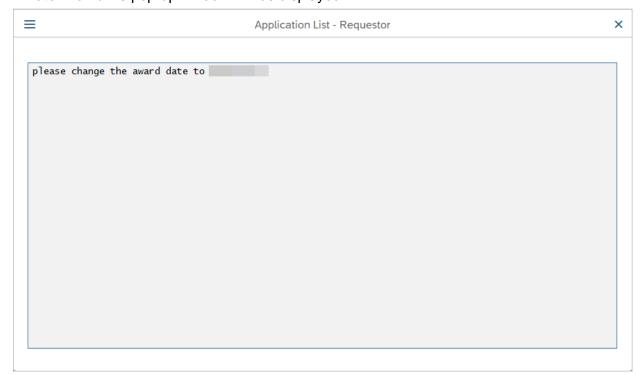

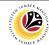

12. Navigate to Awards Application Details tab and proceed with the adjustments required.

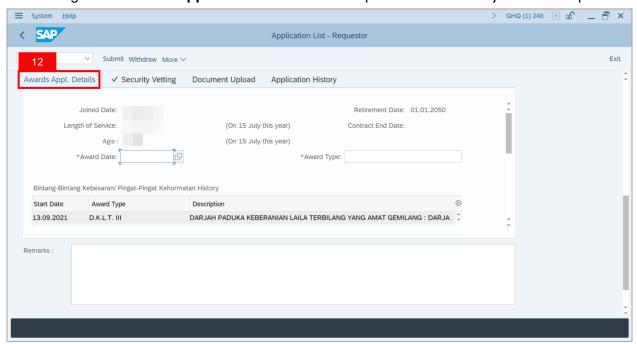

Once all the adjustments have been made, proceed with the next step:

- 13. Navigate to **Remarks** section and fill in the space provided.
- 14. Click on **Declaration** checkbox.
- 15. Click on Submit button.

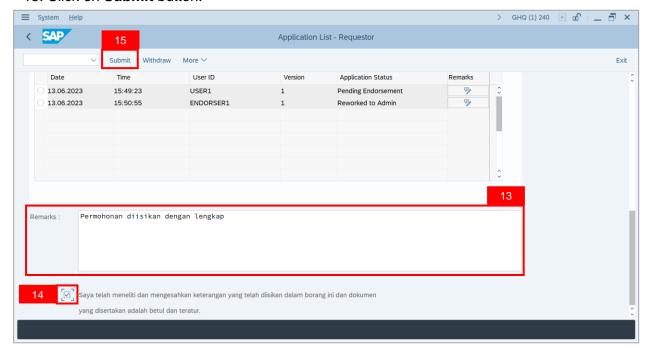

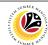

Note: The Application Version will be changed from Version 1 to Version 2.

Outcome: The Application has been successfully submitted.

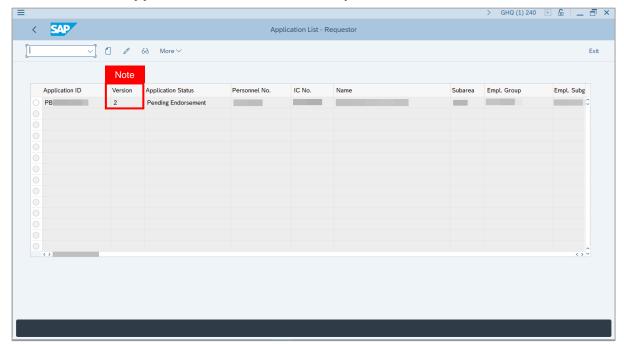

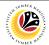

| WITHDRAW    | Backend User                |
|-------------|-----------------------------|
| APPLICATION | Department HR Administrator |

Log into SAP GUI (Back End) and proceed with the following steps.

1. Enter **ZEMOVADM** in the search bar.

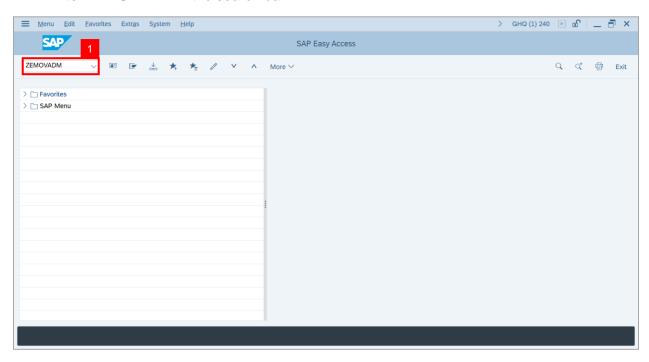

Note: Employee Movement Menu page will be displayed.

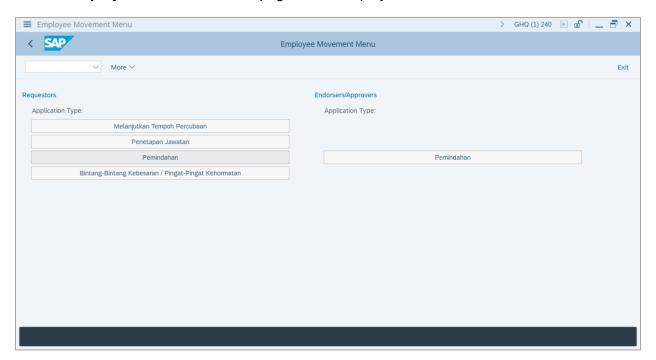

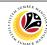

Under Requestors: Application Type, click on Bintang – Bintang Kebesaran / Pingat –
 Pingat Kehormatan.

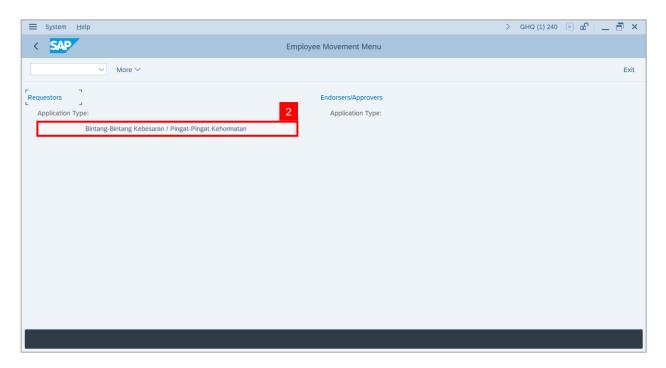

Note: The Employee Movement Application: Type Selection page will be displayed.

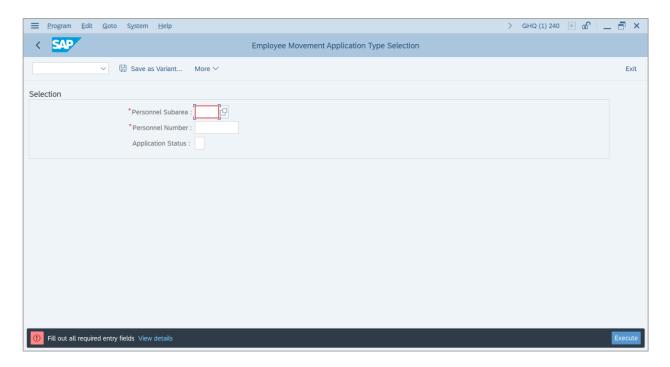

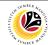

3. Navigate to **Personnel Subarea**, click on **Lookup** button.

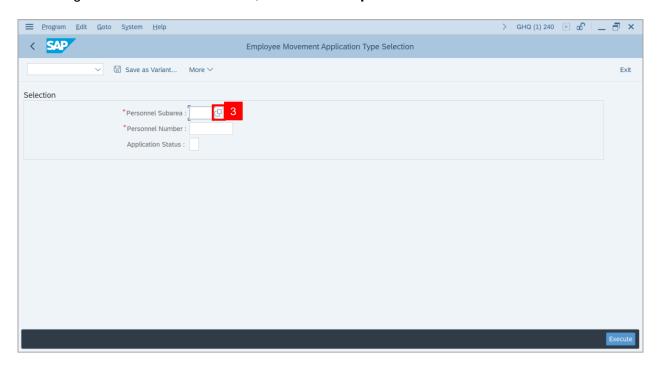

- 4. Select Personnel Subarea.
- 5. Click on Tick button.

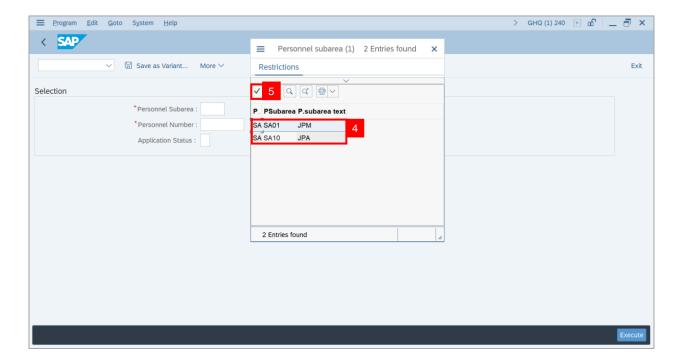

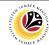

- 6. Enter employee's Personnel Number.
- 7. Click on Execute button.

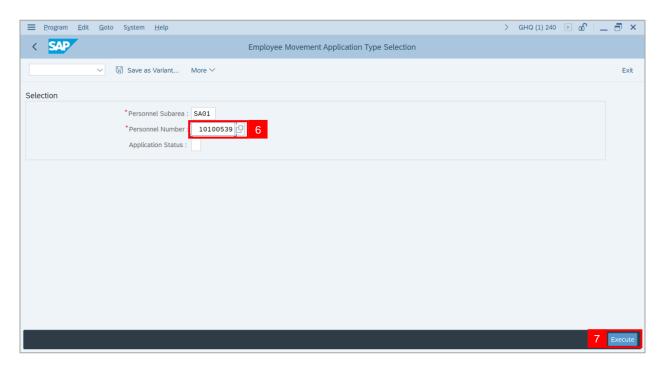

Note: Application List - Requestor page will be displayed.

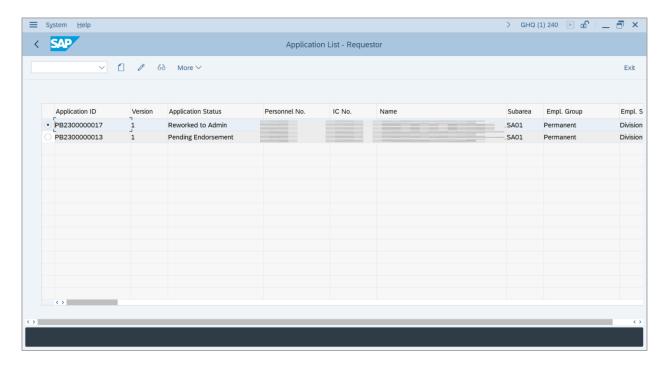

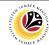

- 8. Select Application with 'Reworked to Admin' status and click on Radio button.
- 9. Click on Change icon.

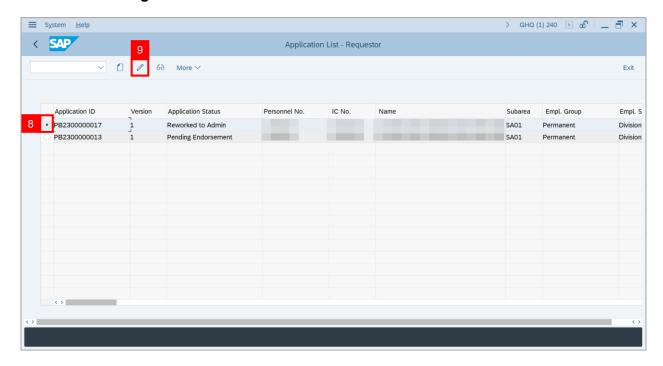

- 10. Navigate to Remarks section and fill in the space provided.
- 11. Click on **Declaration** checkbox.
- 12. Click on Withdraw button.

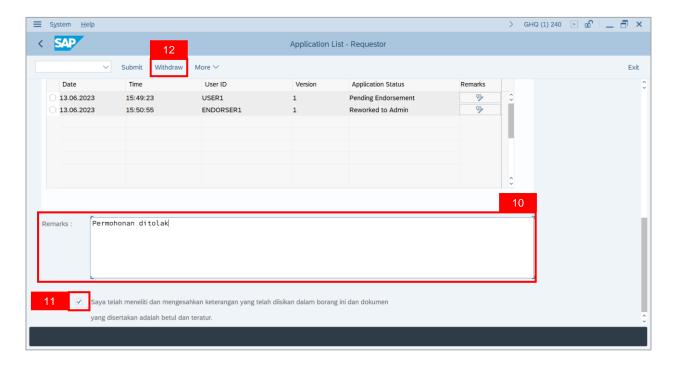

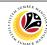

Outcome: The Application has been successfully withdrawn.

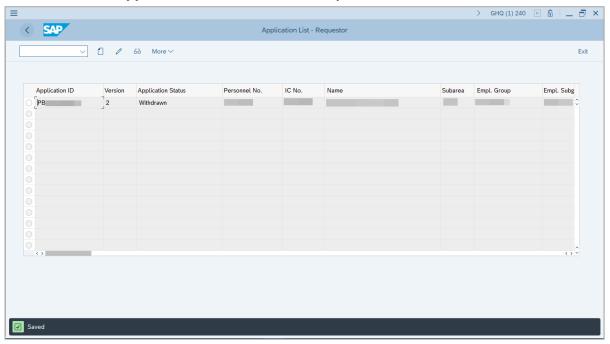

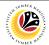

| CHECK EMPLOYEE | Backend User                |
|----------------|-----------------------------|
| DATA           | Department HR Administrator |

Log into SAP GUI (Back End) and proceed with the following steps.

1. Enter PA20 in the search bar.

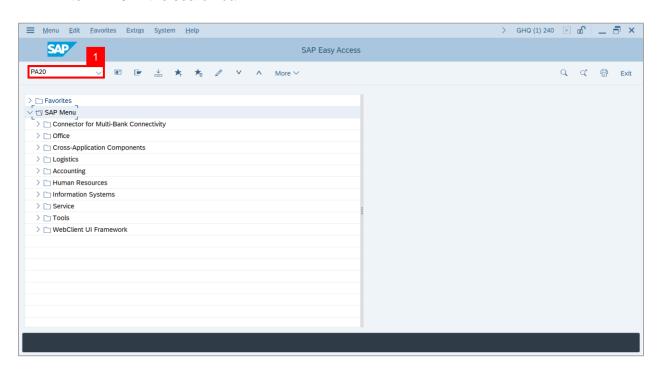

Note: Display HR Master Data page will be displayed.

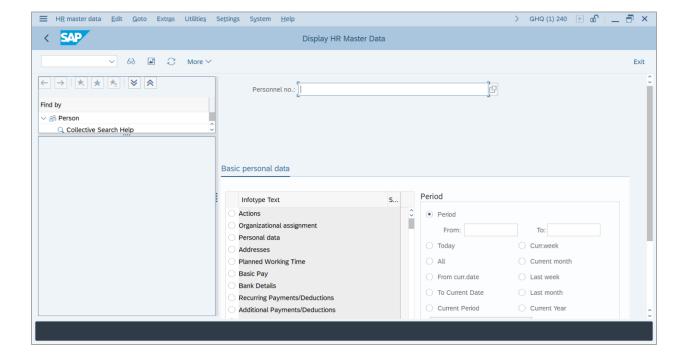

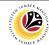

2. Enter employee's **Personnel Number** and press **Enter** button on the keyboard.

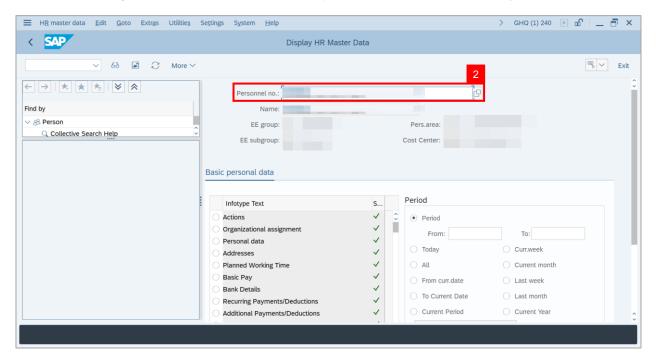

- 3. Navigate to Basic personal data.
- 4. Select Awards and click on Radio button.
- 5. Click on Overview icon.

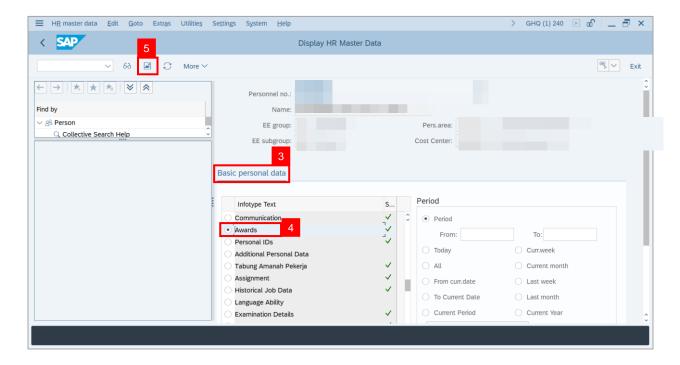

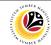

- 6. Select desired Awards and Tick on checkbox.
- 7. Click on **Choose** icon.

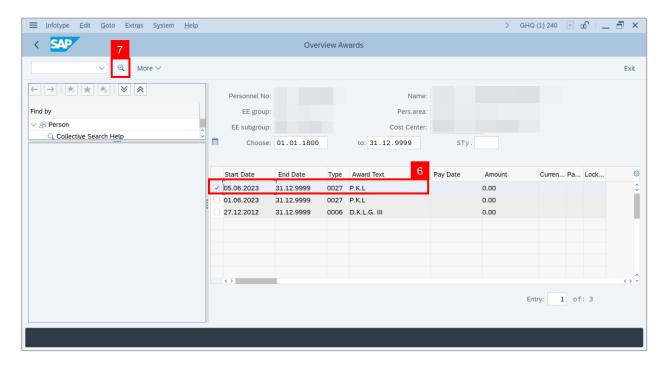

Outcome: The details of selected Awards will be displayed.

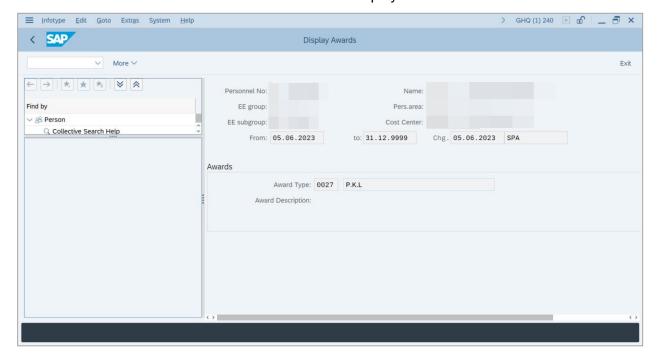

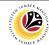

GENERATE REPORT

Backend User

Department HR Administrator

Log into SAP GUI (Back End) and proceed with the following steps.

1. Enter **ZPA\_007** in the search bar.

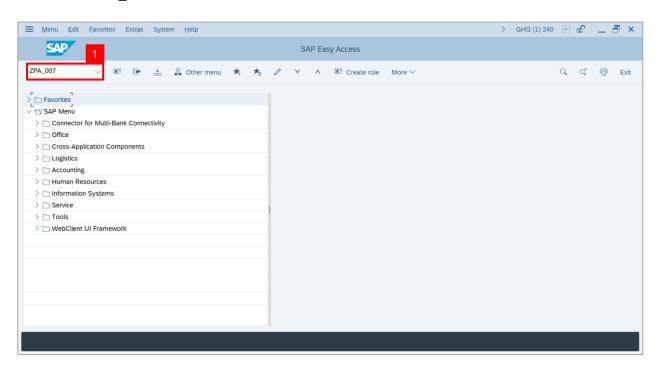

Note: Honours and Awards Request Report page will be displayed.

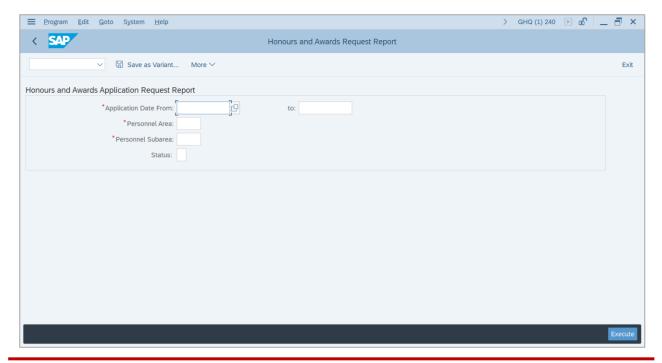

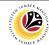

2. Navigate to Application Date From and click on Lookup icon.

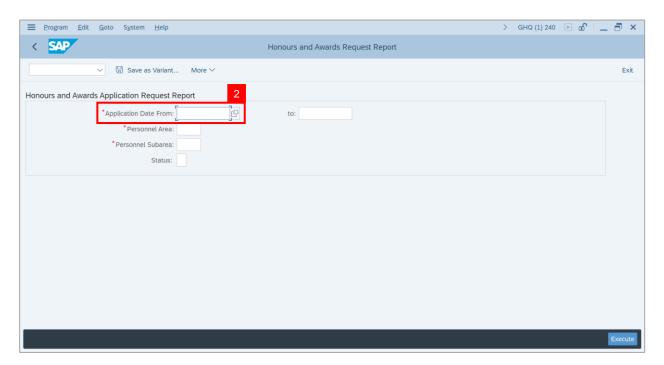

3. Select desired Date and click on Tick button.

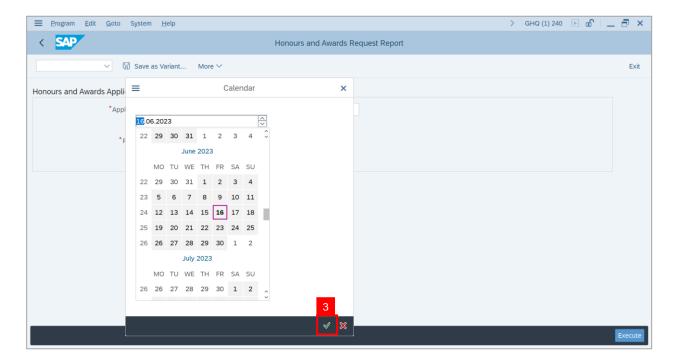

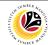

4. Navigate to Application Date to and click on Lookup icon.

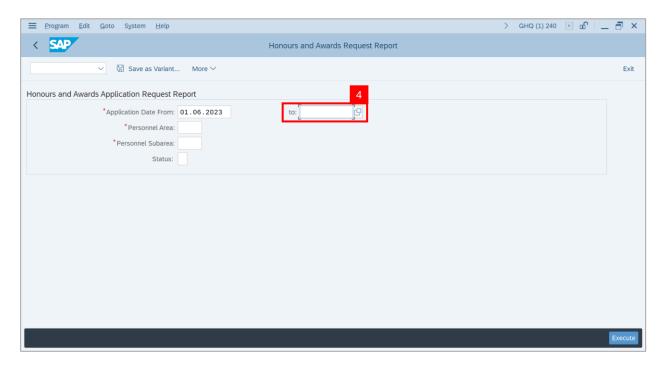

5. Select desired **Date** and click on **Tick** button.

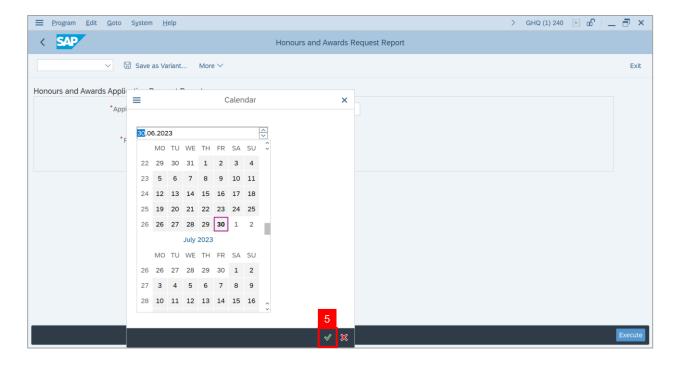

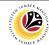

6. Navigate to **Personnel Area** and click on **Lookup** icon.

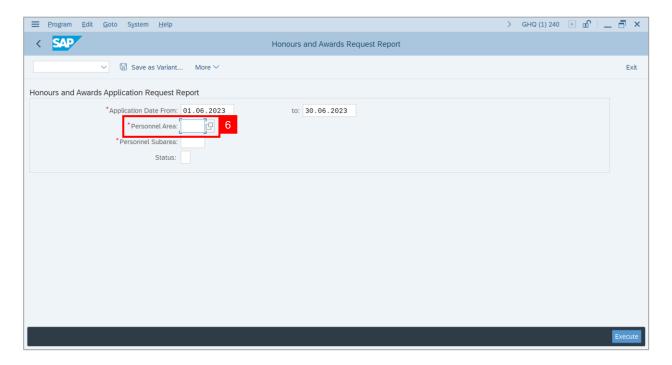

- 7. Select Personnel Area.
- 8. Click on **Tick** button.

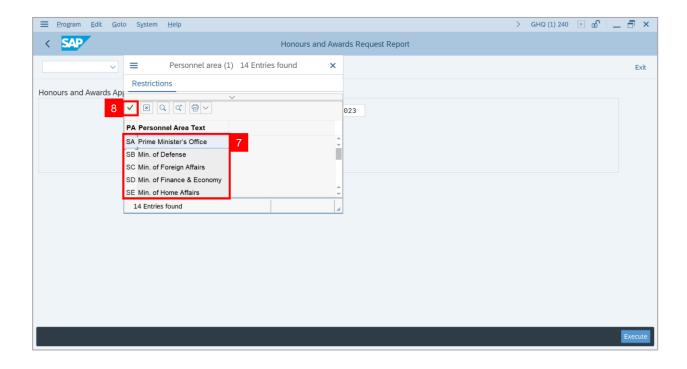

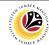

9. Navigate to **Personnel Subarea** and click on **Lookup** icon.

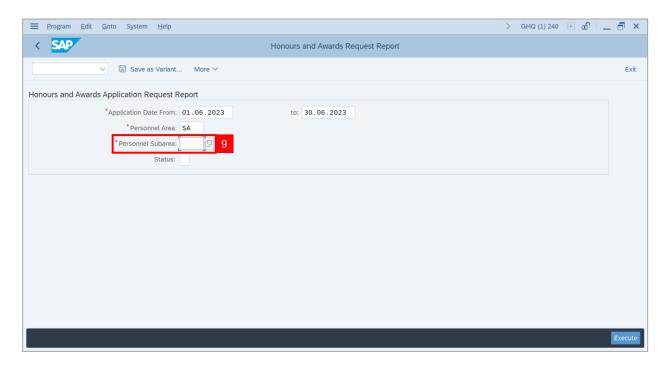

- 10. Select Personnel Area.
- 11. Click on Tick button.

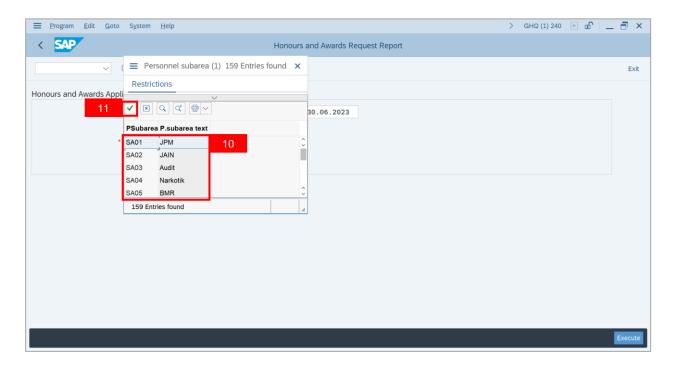

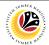

12. Click on Execute button.

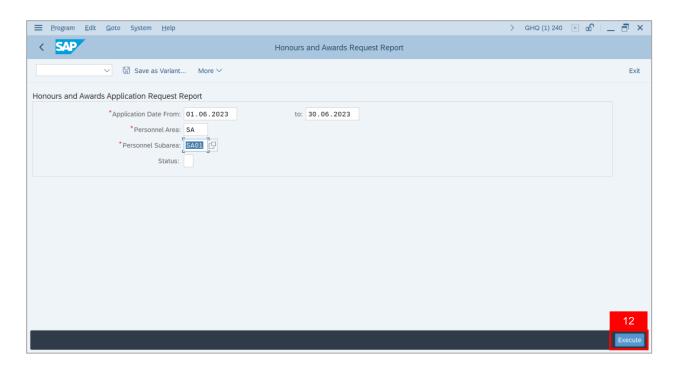

Note: Honours and Awards Report page will be displayed.

13. Click on Microsoft Excel icon to extract Honours and Awards Report in Excel format.

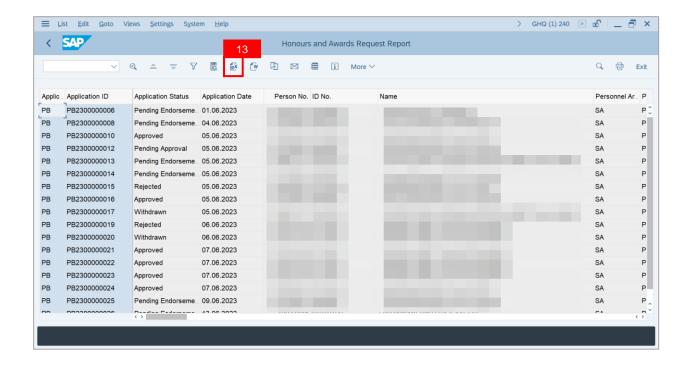

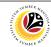

### Outcome: Honours and Awards Report will be displayed.

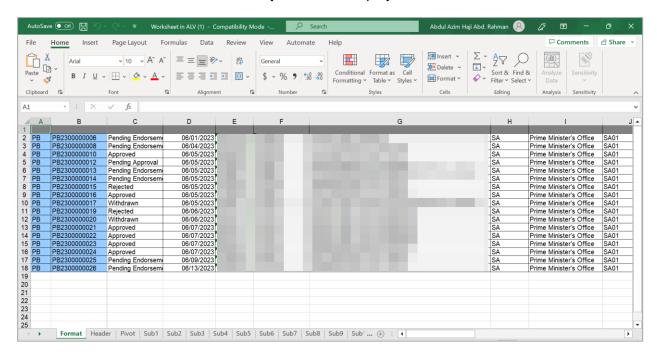